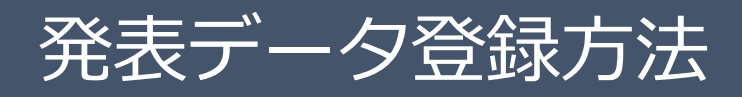

発表データのご登録は、下記の手順です。

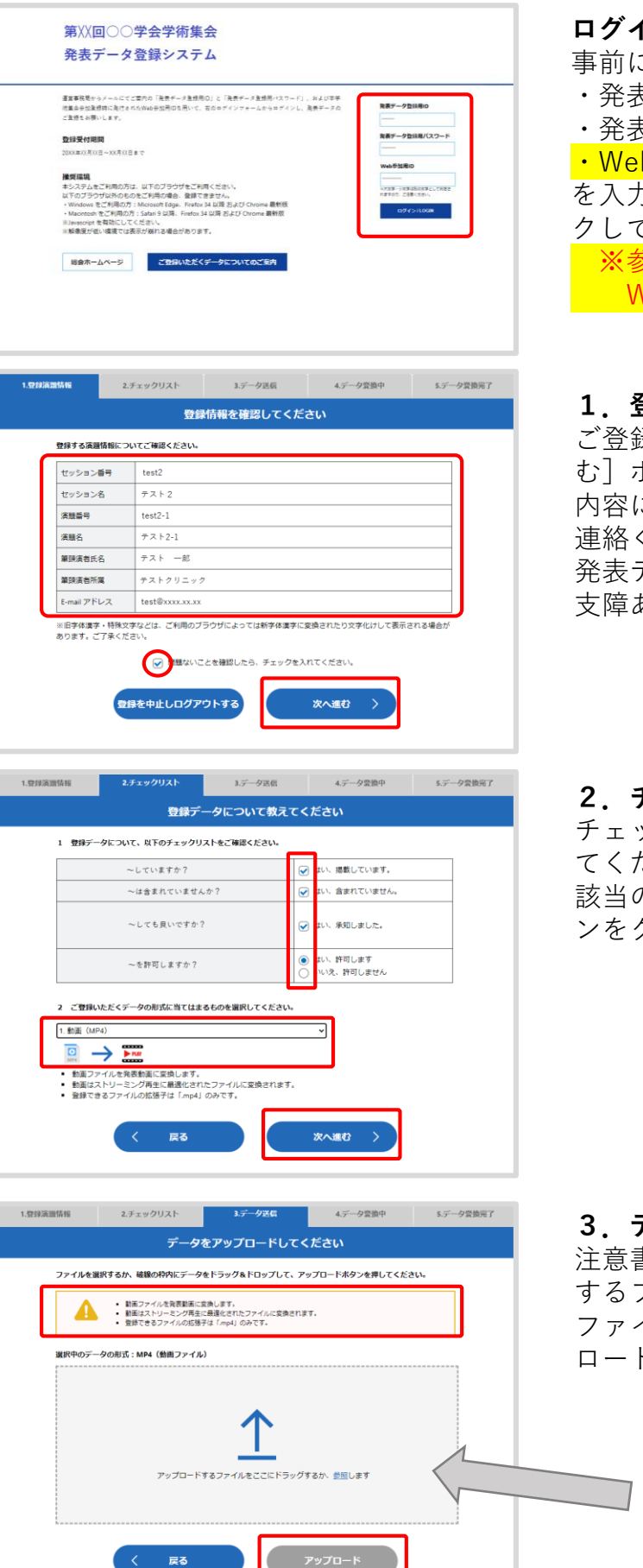

- **ログイン画面** 事前にお知らせしている ・発表データ登録用ID ・発表データ登録用パスワード ·Web視聴用ID ("ce"から始まる10桁の番号) を入力し、 [ログイン/LOGIN] ボタンをクリッ クしてください。 ※参加登録が必須となります。 Web視聴用IDは参加登録後に発行されます。
- **1.登録情報確認**

ご登録内容の確認後、チェックを入れて「次へ進 む]ボタンをクリックします。 内容に相違や修正がある場合は運営事務局までご 連絡ください。 発表データのご登録はそのまま進めていただいて 支障ありません。

**2.チェックリスト** チェックリストの内容を確認し、チェックを入れ てください。 該当のデータ形式を選択して、「次へ進む]ボタ ンをクリックします

**3.データ送信** 注意書きとデータ形式を確認して、アップロード するファイルをドラッグ&ドロップしてください。 ファイル名に間違いがないか確認して[アップ ロードボタン]をクリックします。

**PDF** 

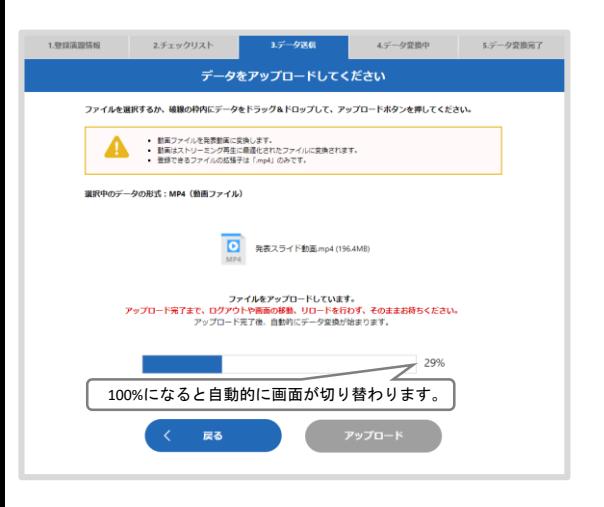

## ファイルサイズが大きい場合や回線速度が遅い場

**3.データ送信(アップロード中)**

合、アップロードに時間がかかります。 この画面では、ログアウトや画面の移動、リロー ドを行わず、アップロード終了までそのままお待 ちください。

**4.データ変換中**

アップロード完了後、配信用フォーマットへの変 換が開始します。

**ファイルサイズや内容によっては変換に時間がか かる場合がございますので、その際は一度ログア ウトし、メールでの変換完了通知をお待ちくださ い。**

1.登録演題情報 2.チェックリスト 2.データ送信 4.データ変換中 データ変換が完了しました サムネイルをクリックしてスライドを表示し、<br>■ がないかご確認をお願いします。データに問題<br>「問題なし」ボタンから登録を実行してくださ 発表スライド 変換データにレイアウトのズレ、画像の変換不備などの問題がある場<br>合、下記のメッセージフォームに問題整所を明記のうえ送信してくださ<br>い、テクニカルスタッフが対応いたします。 ここをクリック してプレビュー データ登録実行・データ差し替え します ● 変換データに問題がない場合、「問題なし」ボタ<br>登録期間中は何度でも確認·差し替えが可能です。<br>登録データを最初から差し替えたい場合、「差し r。<br>,替え」ボタンを押して再登録してくださ プレビュー画像<br>- 問題なし **◇** 艶 轟データ

100%になると自動的に画面が切り替わります。

く中止して戻る

 $75%$ 

<br />
変換が終わりましたら、自動的に確認面面に移動します。<br>
データの内容や、登録アクセスの一時的な集中などにより、変換に時間のかかる場合がございます。 ● 発表スライド動画mp4 (1964MB) → PRIY 発表動画に変換中..

1.登録演題情報 2.チェックリスト 3.データ送信

**インストリック データを変換しています。** データ変換に時間がかかる場合、いったんログアウトしてお待ちください。<br>空地が終わりましたらメールにて運知いたします。

## **5.データ変換完了**

変換完了後、登録されたデータのプレビューをし てください。 プレビューで問題がなければ「問題なし]ボタン をクリックして登録を完了してください。 差し替える場合は[差し替え]ボタンをクリック してください。 登録期間中は何度でも再登録が可能です。 **※[問題なし]ボタンをクリックしていただくまで**

**登録完了とはみなされません。**

## 第66回(公社)日本口腔外科学会総会・学術大会 サポートデスク mailto:jsoms2021-support@mail.mice-one.co.jp **お問い合わせ先**